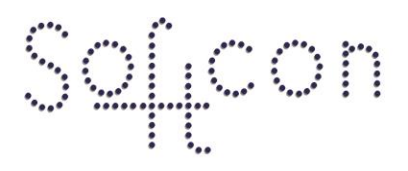

SOFTWARE CONTROL SERVICES (PTY) LTD

475 King's Highway, Lynnwood (t) +27 12 348 7301 P.O.Box 36675, Menlo Park Pretoria, South Africa 0102

(f) +27 12 348 1129 (e) techsupport@softconserv.com www.softconserv.com

# **Vending/POS/PPOS/Cash Setup Guide.**

Version 0. 1

Prepared by: Michael Davis- Hannibal

Softcon Software Control Services (Pty) Ltd.

23 February 2021

# **Revision History**

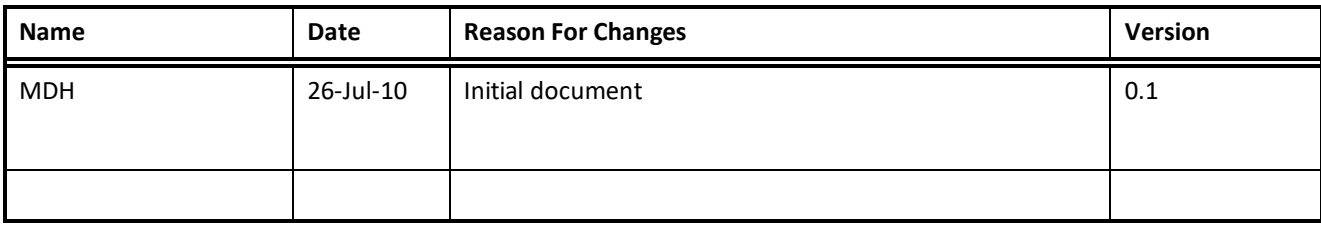

# **Contents**

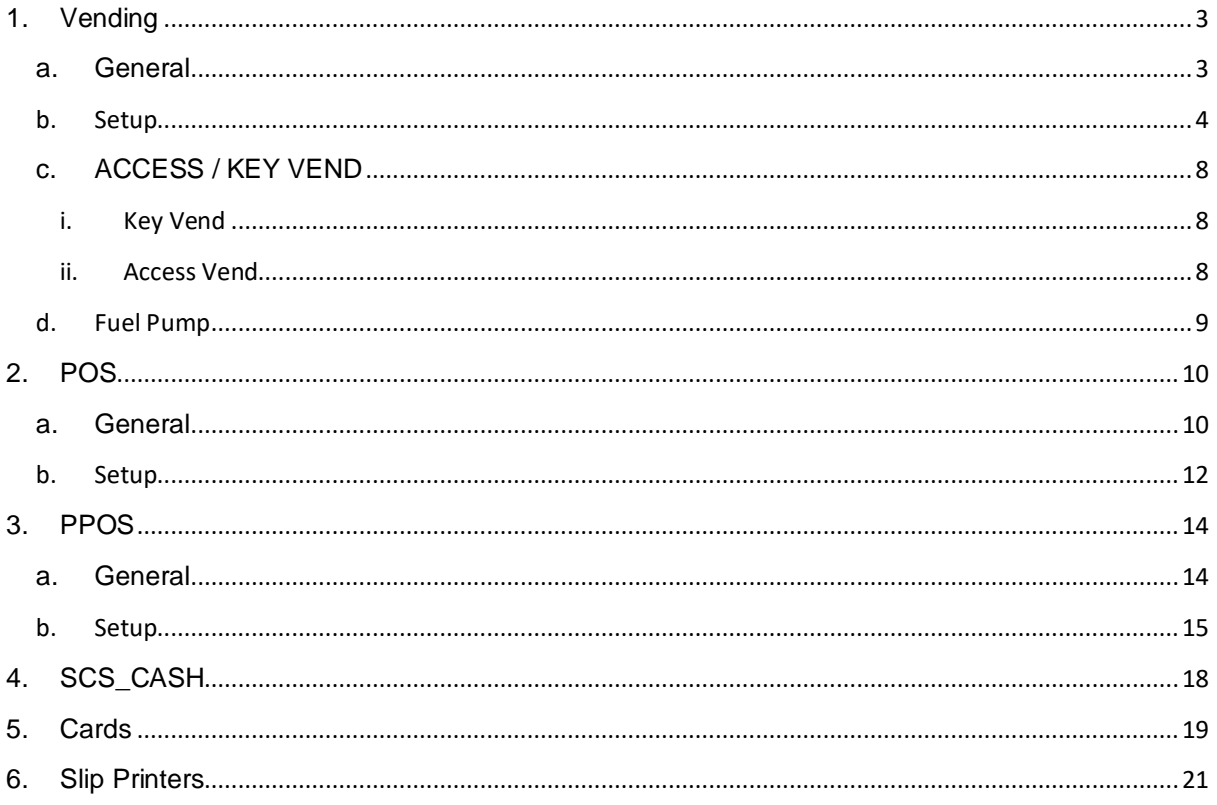

# <span id="page-2-1"></span><span id="page-2-0"></span>**1. Vending**

#### **a. General**

Vending forms part of Softcon's SoftWin3 group of programs and is integrated in the program SCS\_Client.exe. Certain functions such as Add Cash and POS are available as separate exe programs and these also function as clients to SCS\_Server.exe.

In a Softcon vending on-line system, all functions are controlled via a PC in the system. Controllers are installed in vending machines, replacing the coin mechanisms. Cards presented or swiped at a card reader tied to the controller and the controller displays messages on a 2x16 line display (LCD). The card / reader type can be MAG, PROXIMITY, BARCODE, WIEGAND or TOUCH (others available on request). The controller communicates with the vending machine, receiving vend requests (when users select item buttons) and vend status messages, and commands the vending machine to do vends. Vend requests, price requests and cardholders information (name, available credit and subsidies) is requested from the PC and results are displayed. Vending results are reported to the PC that logs and displays this information.

Up to 254 controllers can be connected to a single Softcon LAN (local area network) in a multi-drop configuration, with each controller set with a unique address. Up to 4 LANs can be installed in a single PC and multiple PCs can be integrated via a PC network.

Presently two types of controllers can be used to control vending type machines, namely the MF350 and the DP350 controllers. The CR355 controller can be used as a Key Vender (controller type Vending) or as an Access Vender (controller type Access Vend) – activating the latch on vend granted. Cash loader requires controller type cash-loader.

The MF350 is used where the controller replaces a Mars or similar coin mechanism. When installed in an Electro-mechanical vendor, an additional interface must be installed in the controller. With electronic vendors that communicate serial (current loop) using BDV or Executive protocols, no additional interface is required.

The DP350 is only used in Electro-mechanical type machines (no serial interface) such as soda fountains, car washes and Photostat machines.

Photostat controlling has as yet not been tested under SoftWin3 (is available under DOS), and can be completed upon request. The sequence of events for controlling Photostat machines differ to the general vending control due to the speed of the transactions. The price of A3 and A4 copies are sent to the controller on reset and the vending is done as follows:

The card/tag is presented at the reader and the account holder's name and available value is displayed.

The controller closes the A3 and A4 enabled contacts if sufficient funds are available for A3 and A4 copies. As copies are made, the Photostat machine pulses the A3 or A4 copied contacts that are read by the controller, deducting the appropriate value off the cards funds available (no event is reported to the PC).

Should the available funds for either A3 of A4 become insufficient, the appropriate enable contact is opened. When the tag is presented again, a new tag is presented or no copies are made for a time-out of about 10 seconds, the number of copies for A3 and A4, together with the cardholders new value is reported to the PC.

#### <span id="page-3-0"></span>**b. Setup**

- i. In SCS\_Client. Ensure that the PC names are filled in and the comms interface is online. See basic setup for more information.
- ii. Click setup, setup editor, controller setup.
	- 1. Under Description enter a name for the vending controller.
	- 2. Under type select vender
	- 3. Under comms Interface select the Comms Interface that the vending controller is connected to.
	- 4. Under node enter the Vending controller's node address. See the controller's manual on how to set the node address.

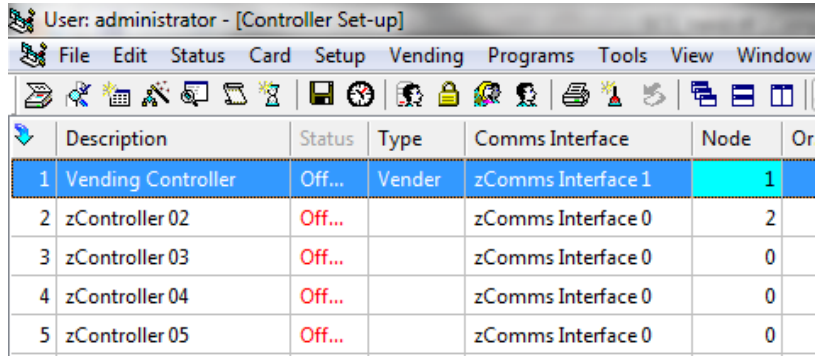

#### **Figure 1: Controller Setup**

- iii. Click setup, setup editor, reader setup.
	- 1. Scroll down and locate the controller that is the vending controller.
	- 2. Under description: Enter appropriate name for the reader
	- 3. Under Port: Set the port number of the reader on the controller generally 1.
	- 4. Under Area TO: Select area zone the reader gives access to
	- 5. Under card Type: Select card type accoring to the cards used (e.g. Wiegand).

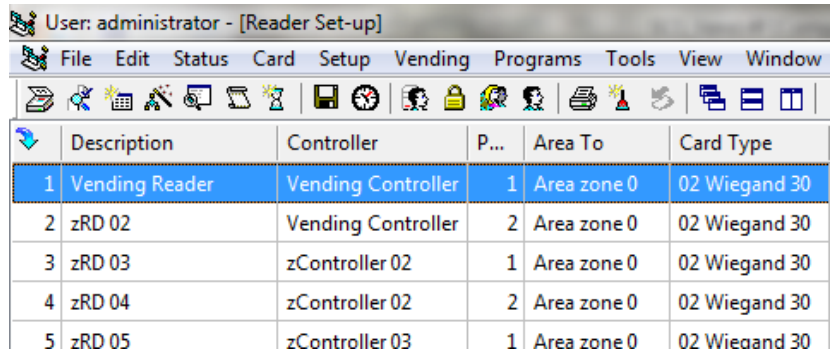

#### **Figure 2: Reader Setup**

iv. Click Vending, Vender, Vender.

#### **1. Vender Description**

A vender is a unit that dispenses products and has its own set of base products and recipes. Each vender is set with a Name for the unit and the controller it is linked to, is selected. The controller must be of type vender. Certain controllers could have more than one vender per controller (e.g.

fuel pumps with multi-hoses). The port selects the controller port serving the vender, it is set to 1 for single vender controllers.

- 2. Name: Enter appropriate vender name
- 3. Controller: Select the controller.
- 4. Port: Set port number generally 1 (only fuel pump venders 1 to 4).

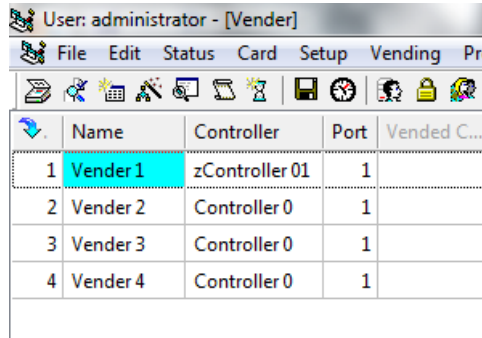

#### **Figure 3: Vender**

- v. Click Vending, Vend Item, Vender Item.
	- 1. Select the vender from the drop down list box: Vending Unit.
	- 2. Description: Vend item Name (Coffee, Tea, Chocolate, Chips)
	- 3. Charge: Amount charged to card holder for item in cents.
	- 4. Group: Groups used in reports.
	- 5. Price: Used for certain vending machines to identify the item.
	- 6. Key: Used for certain vending machines to identify the item.
	- 7. Total: Total number of vends done.
	- 8. Unit: Unit is generally set to 1. Certain vender's such as fuel pumps, dispensing price is in fractions. In such cases, the unit is set to the unit per fractions (e.g. to 1000 for a fraction of 1000 decimal for Tockheim pumps).
	- 9. Use Price: Use price indicates what price to be used as charge and generally is the PC price, i.e. the charge price. Certain vending machines, notably photo stat units, are automatically given the value available to the card when the card is presented, vending is then done off these amounts and when complete, the total vended is reported. Note that in such cases, subsidies are not used. This option of vender price is to accommodate speed transactions.
	- 10. Token: Tokens charged when item is vended
	- 11. Subsidy: Subsidy charged when item is vended in cents.

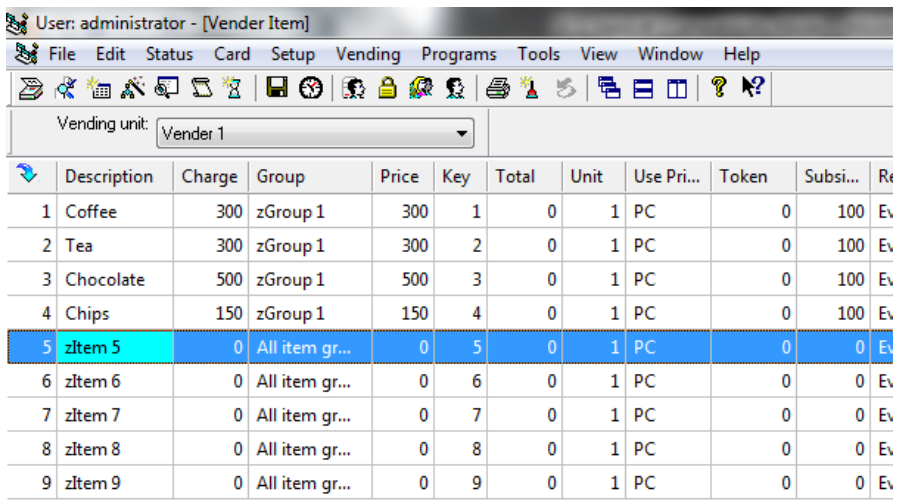

#### **Figure 4: Vend Items**

- vi. Click setup, general setup.
- vii. Click on the vending tab
	- 1. If using Subsidy place a tick in Use subsidy check box.
		- 2. If the subsidy is to reload periodically, select one of the four buttons. Last day of the month, Last week day of the month, weekly or use mask only.
			- a. Last Day Of Month selects that the period restarts on the last day (28 or 29 FEB, and 30th or 31st (card period setting must be set to 0000-00-31 00:00).
			- b. Last Weekday of Month also requires a card period of 0000-00-31 00:00.
			- c. Weekly requires a card period of 0000-00-07 00:00.
			- d. Mask Setting synchronises the card setting to the Synchronise date/time. For example if the period is to restart at 00:00 on the 1st of every month, set the card period to 0000-00-31 00:00 and the synchronise date/time to 0000-00-01 00:00.
		- 3. Updating Mode: Updating mode sets what is done when the card is used at a vending controller when in a new subsidy / token / value period. The options are:
			- a. Add: Adds the limit quantity set for the card to the card's remaining value. Periods not used are lost.
			- b. Add missed: Adds the limit quantity for each period since last added.
			- c. Reload: Reloads (overwrites) the remaining value.
			- d. Reload+: Reloads and deducts negative remaining quantities.
		- 4. If using Value place a tick in Use subsidy check box.
		- 5. If the Value is to reload periodically, select one of the four buttons. Last day of the month, Last week day of the month, weekly or use mask only.
			- a. Last Day Of Month selects that the period restarts on the last day (28 or 29 FEB, and 30th or 31st (card period setting must be set to 0000-00-31 00:00).
			- b. Last Weekday of Month also requires a card period of 0000-00-31 00:00.
- c. Weekly requires a card period of 0000-00-07 00:00.
- d. Mask Setting synchronises the card setting to the Synchronise date/time. For example if the period is to restart at 00:00 on the 1st of every month, set the card period to 0000-00-31 00:00 and the synchronise date/time to 0000-00-01 00:00.
- 6. Updating Mode: Updating mode sets what is done when the card is used at a vending controller when in a new subsidy / token / value period. The options are:
	- a. Add: Adds the limit quantity set for the card to the card's remaining value. Periods not used are lost.
	- b. Add missed: Adds the limit quantity for each period since last added.
	- c. Reload: Reloads (overwrites) the remaining value.
	- d. Reload+: Reloads and deducts negative remaining quantities.

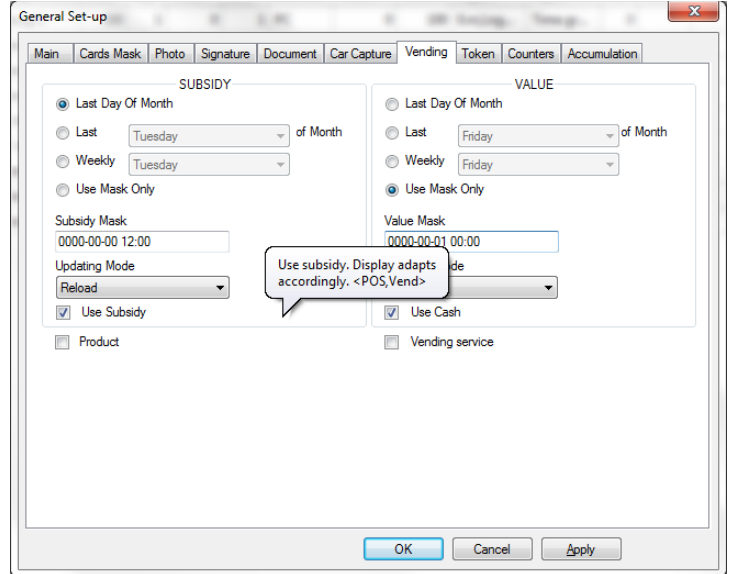

#### **Figure 5: General Setup, Vending**

- viii. Click on the Token TAB
	- 1. If using Token place a tick in Use subsidy check box.
	- 2. If the Token is to reload periodically, select one of the four buttons. Last day of the month, Last week day of the month, weekly or use mask only.
		- a. Last Day Of Month selects that the period restarts on the last day (28 or 29 FEB, and 30th or 31st (card period setting must be set to 0000-00-31 00:00).
		- b. Last Weekday of Month also requires a card period of 0000-00-31 00:00.
		- c. Weekly requires a card period of 0000-00-07 00:00.
		- d. Mask Setting synchronises the card setting to the Synchronise date/time. For example if the period is to restart at 00:00 on the 1st of every month, set the card period to 0000-00-31 00:00 and the synchronise date/time to 0000-00-01 00:00.
	- 3. Updating Mode: Updating mode sets what is done when the card is used at a vending controller when in a new subsidy / token / value period. The options are:
- a. Add: Adds the limit quantity set for the card to the card's remaining value. Periods not used are lost.
- b. Add missed: Adds the limit quantity for each period since last added.
- c. Reload: Reloads (overwrites) the remaining value.
- d. Reload+: Reloads and deducts negative remaining quantities.

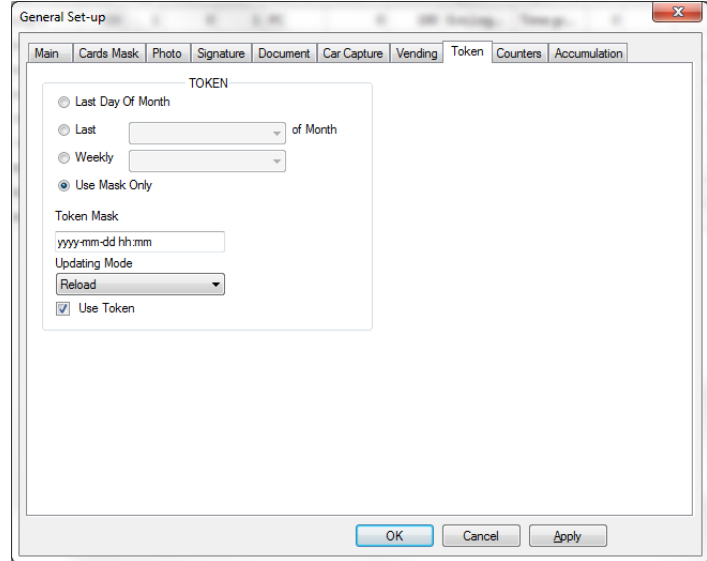

#### **Figure 6: General Setup, Token**

ix. Click setup, Log Fields. Ensure that z1 through to zA is selected. Thos for reporting purposes.

### <span id="page-7-1"></span><span id="page-7-0"></span>**c. ACCESS / KEY VEND**

#### **i. Key Vend**

Functions like a vending machine controller:

- o Reading card displays cardholder's name and funds.
- $\circ$  Selecting key 1 to 9 on the key pad displays item cost (if holders name is not displayed).
- $\circ$  Selecting key while holders name is displayed, sends a vend request to the PC.
- o Do vend command from the PC (if sufficient funds available for the vend request) activates the appropriate latch (reader  $1 =$  latch  $2$ , reader  $2 =$  latch  $2$ ) – vend done is reported to the PC and the holder's funds are updated.

#### **ii. Access Vend**

<span id="page-7-2"></span>Functions as an access controller if sufficient funds are available:

- o Reading card sends a vend request to the PC, reader 1=key 1, reader 2=key 2.
- o Do vend command from the PC (if sufficient funds available for the vend request) activates the appropriate latch (reader 1 = latch 2, reader 2 = latch 2).
- o On action complete (or immediately is no action complete), vend done is reported and the holder's funds are updated.

All action complete (access vend) and latch functions (time-outs, time groups, NO/NC, etc.); and the reader settings are as set for the controllers and readers.

Note that database types must be set for random (type 10) and the controller type must be Vender.

#### <span id="page-8-0"></span>**d. Fuel Pump**

The Tocheim fuel pump, hose controller interface, is connected to a Softcon MD350 controller, enabling the control of the fuel pump. A card is presented to the reader and the holders name and subsidy and value available is displayed. When the hose is lifted off the handle, a request is sent to the PC and the pump is set with the limit available for the transaction. Should the holders information not be displayed when the hose is lifted, the display requests that the card must be presented. While sufficient funds are available, the fuel can be dispensed. When the handle is replaced, the transaction is completed and the volume vend, the  $\omega$  price per unit (litre) and the total charge is displayed and the database on the PC is updated.

The set-up for the pump is as any item on a vender, with certain fixed requirements:

- Controller type is fuel.
- The Vender port selects the controller port serving the vender, it is set to 1 for single vender controllers.
- Item price is set to 0 and the kKey is set to pump product (e.g. product 1, the key is 1).
- Item Unit is 1000.

The pump interface connects to the MD350 port B, in the serial RS232 mode(TX pin 8, RX pin 10, gnd pin 6). Links E13, E15, resistor R28 and all otpo ICs are removed. OPT2 pins 1-8, IC10 pins 9- 15 and links E2 1-2, E5 2-3 and E14 installed. The MD350 requires the appropriate Pump EPROM.

The fuel pump must be set to SA 2 (Rand decimal) and Unit to 3 decimal (option 10) – these set-up options are only available (with key-switch) after pump power-up after battery was diconnected.

# <span id="page-9-1"></span><span id="page-9-0"></span>**2. POS**

#### **a. General**

A POS terminal or register is a PC running the SoftWin Client application.

The POS menu consists of 4 sections:

#### **CLIENT**

The cardholder that is purchasing or ordering items is displayed by presenting a card to the reader tied to the POS. The information displayed is the Card number (card database reference), the Employee number, the holders Name, the credit amount currently Available for purchases and allowed monthly credit Limit. Before an item can be selected, a cardholder must be selected by entering the card number or the employee number (if the system has been set-up to enter these selections). If a card reader is installed, the card is badged at the reader.

#### ITEMS

A list of the items allocated to the vender linked to the POS is displayed. When busy with an order (CLIENT section has a name), items are selected by typing the code number or by clicking on the item name. When the name box at the bottom of the list is highlighted, the item can be searched for by typing in the name (list box jump to the item starting with the characters typed. Selecting the Tab key move the edit point from code to description and to the option keys. Items could be allocated barcode number (when editing the items the barcode is entered or scanned) and searched for by scanning the code. The system defaults to the last item selection column used (e.g. if selection option was set to code, new items are selected by code).

By clicking on the column header, the items are sorted by be heading, the selected sort column is indicated with the  $\sim$  symbol. The column can also be selected by the Alt shortcut key (indicated underscored character of the column name), e.g. to order by **Description**, select keys Alt and D (while Alt is selected).

Add or Enter or click again, transfers item selection to the current order. Return Removes an item of the current order. Select the item and click on Return.

#### <sup>k</sup>ORDER/SALE

Items being purchased or ordered are displayed with a total for the items. The name and employee number of the purchaser is displayed.

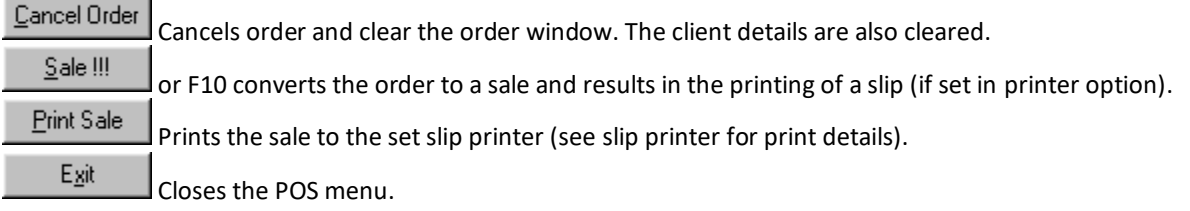

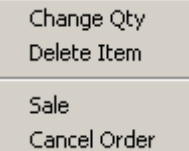

Right clicking on an ordered item, displays an option box to change the quantity or delete the item. Sale or cancel options can also be selected.

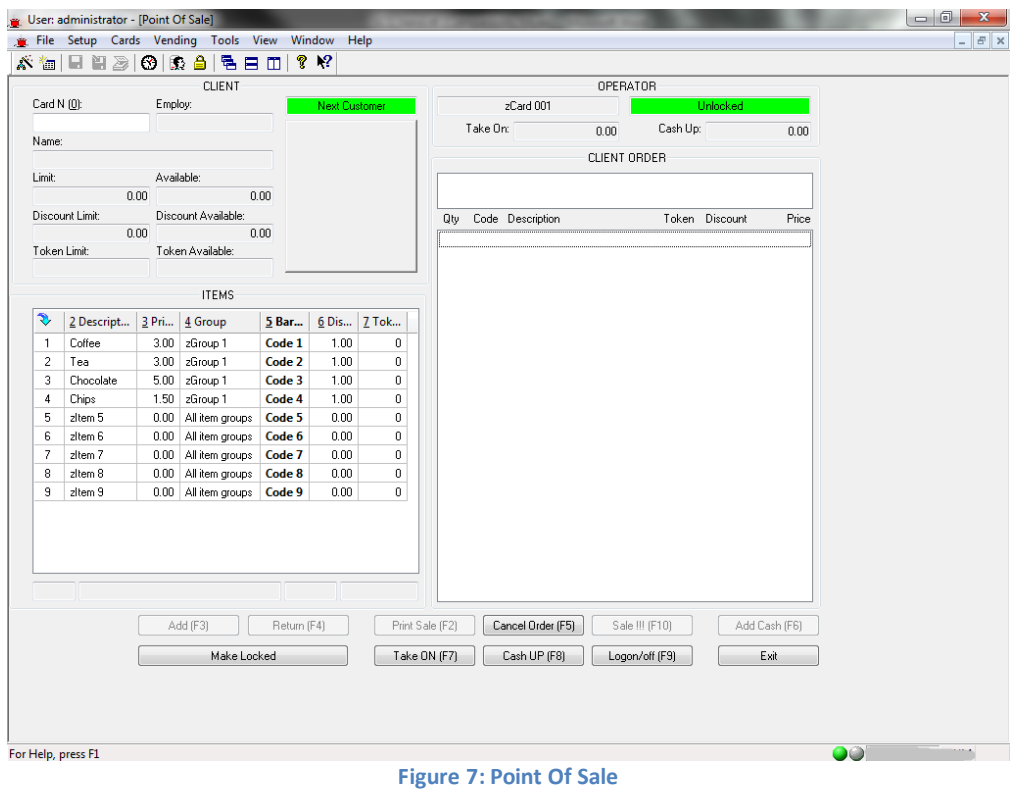

#### <span id="page-11-0"></span>**b. Setup**

- i. In SCS\_POS. Click setup, setup editor, POS controllers.
	- 1. Under Description enter a name for the POS controller(Virtual).
	- 2. Under type select POS

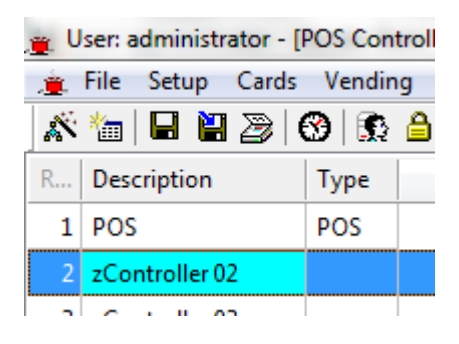

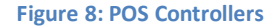

ii. Click Vending, Vender, POS Vender.

#### **1. Vender Description**

A vender is a unit that dispenses products and has its own set of base products and recipes. Each vender is set with a Name for the unit and the controller it is linked to, is selected. The controller must be of type vender. Certain controllers could have more than one vender per controller (e.g. fuel pumps with multi-hoses). The port selects the controller port serving the vender, it is set to 1 for single vender controllers.

- 2. Name: Enter appropriate vender name
- 3. Controller: Select the controller.
- 4. Port: Set port number generally 1 (only fuel pump venders 1 to 4).

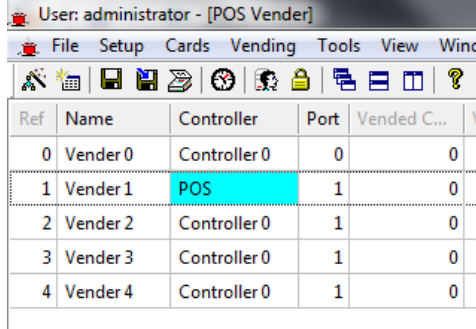

#### **Figure 9: POS Vender**

- iii. Click Setup, Setup editor, POS PC.
	- 1. Under POS Vender select, for the relevant PC, the POS Vender.
	- 2. Under PayDisplay select the type of display in use.
- iv. Click Vending, Vend Item, POS VItem.
	- 1. Select the vender from the drop down list box: Vending Unit.
	- 2. Description: Vend item Name (Coffee, Tea, Chocolate, Chips)
	- 3. Charge: Amount charged to card holder for item in cents.
	- 4. Group: Groups used in reports.
	- 5. Token: Tokens charged when item is vended
	- 6. Subsidy: Subsidy charged when item is vended in cents.

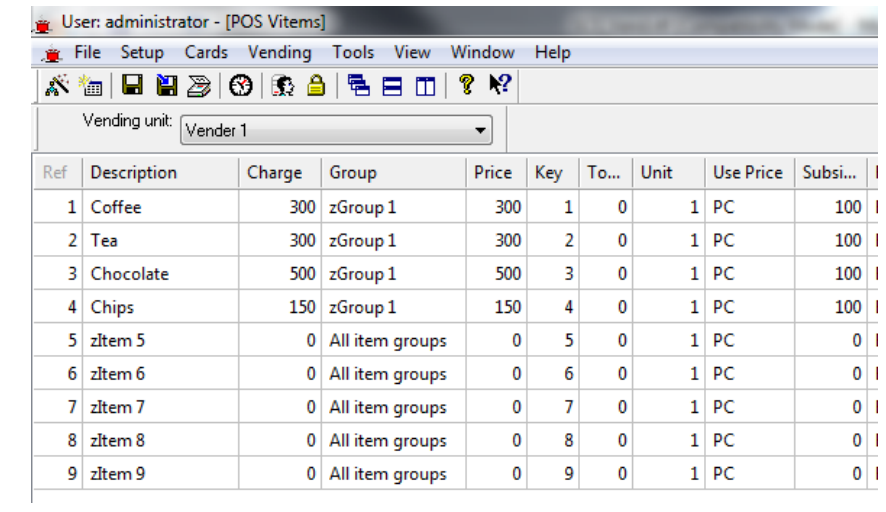

**Figure 10: POS VItem**

# <span id="page-13-1"></span><span id="page-13-0"></span>**3. PPOS**

#### **a. General**

The PPOS is a special POS for parking applications and uses cards and cash. At the entrance to a car park, visitors pay a set rate for parking. The rate can vary according to the time of day or day of the week. Visitors could have special guest cards that allow free parking. The card data can be kept in external database files that are accessed via TCP or serial interfaces, or the data could be contained in the Softcon card database.

Operating PPOS is simple and logical, requiring the minimum number of keystrokes, without a mouse.

The sequence of actions are:

If card available, swipe card at reader (connected to the serial port of the PPOS PC). The card holders name is displayed on the PPOS screen and on the optional 1 line\*16 character PPOS pole display (connected to a COM port). Cash or free is displayed (as received from the database).

If speed mode is not enabled (set per PPOS), the following selections are made on the special function keyboard:

Province registration. Registration digits. Vehicle colour. Number of passengers. Sale is selected. The fare is displayed on the PPOS PC and on the optional 1 line\*16 character PPOS pole display and the till drawer is opened. The amount tendered can optionally be entered, with the change being displayed. When the drawer is closed, a slip is printed automatically (if set per PPOS) and the barrier opens. The slip contains the following: Company name (as set in the database). Time and date. PPOS number. Visitor name (if card was used). Province and registration number. Vehicle colour. Number of passengers. Fare, amount tendered and change.

Additional messages as set in the database (e.g. PLEASE RETAIN FOR EXIT, Sunday special buffet).

An optional 4 line\*16 LED display (connected to a COM port) displays messages set in the database.

All transactions are logged with date and time, data entered, fare (of free), PPOS number and operator reference.

All settings are password protected.

A variety of reports are available, indicating the transactions in detail or as summary for each (or all) PPOS and for a selected operator (or all).

Operators must log-on before any transactions can take place, and must log-off when leaving the PPOS. Passwords can be set to auto expire.

#### <span id="page-14-0"></span>**b. Setup**

- i. In SCS\_PPOS. Click setup, setup editor, PPOS controllers.
	- 1. Under Description enter a name for the PPOS controller(Virtual).
	- 2. Under type select PPOS

| PPOS Controllers |                            |      |  |  |  |
|------------------|----------------------------|------|--|--|--|
|                  | Ref   Description          | Type |  |  |  |
|                  | $1$   POS                  | PPOS |  |  |  |
|                  | $2\sqrt{2}$ zController 02 |      |  |  |  |
|                  | 3 zController 03           |      |  |  |  |
|                  | $4\sqrt{2}$ Controller 04  |      |  |  |  |

**Figure 11: PPOS Controllers**

ii. Click Setup, Setup editor, PPOS Vender.

#### **1. Vender Description**

A vender is a unit that dispenses products and has its own set of base products and recipes. Each vender is set with a Name for the unit and the controller it is linked to, is selected. The controller must be of type vender. Certain controllers could have more than one vender per controller (e.g. fuel pumps with multi-hoses). The port selects the controller port serving the vender, it is set to 1 for single vender controllers.

- 2. Name: Enter appropriate vender name
- 3. Controller: Select the controller.
- 4. Port: Set port number generally 1 (only fuel pump venders 1 to 4).

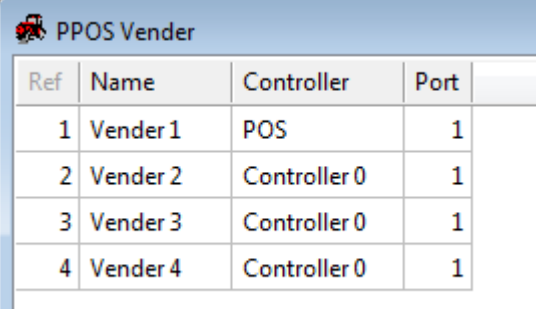

#### **Figure 12: PPOS Vender**

iii. Click Setup, Setup editor, POS PC.

Ι

- 1. Under POS Vender select, for the relevant PC, the PPOS Vender.
- 2. Under PPOS Details select optional.
- 3. Under PPOS Type select the required type
	- a. Pay on exit: pay for the time spent in parking or fixed fare
	- b. Pay on Entry: Pay when enter parking fixed value
	- c. Pay on Scan: Pay at Kiosk
- 4. PPOSDPay: Select the type of display

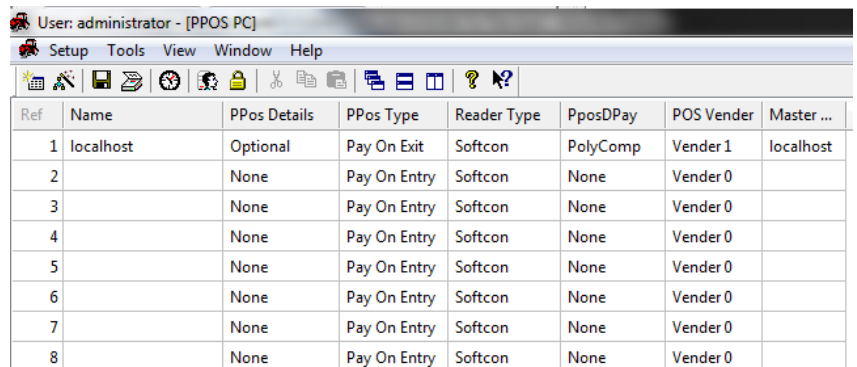

#### **Figure 13: PPOS PC**

- iv. Click Setup, Setup editor, PPOS Items.
	- 1. Select the vender from the drop down list box: Vending Unit.
	- 2. Description: Vend item Name (Coffee, Tea, Chocolate, Chips)
	- 3. Charge: Amount charged to card holder for item in cents.
	- 4. Group: Groups used in reports.
	- 5. Token: Tokens charged when item is vended
	- 6. Subsidy: Subsidy charged when item is vended in cents.
	- 7. Required: Are the details for this item required.
	- 8. Pulse: Barrier Pulse length. From till drawer.

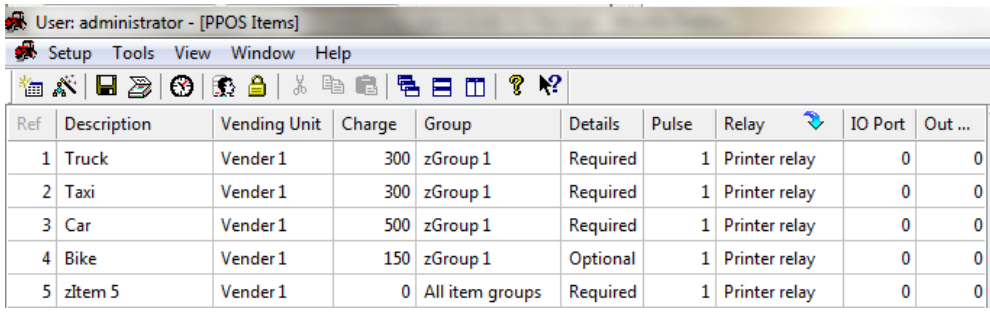

#### **Figure 14:PPOS Items**

- v. Click setup, setup editor, PPOS Colours.
	- 1. Here all the colours can bee edited

| PPOS Colours   |           |  |  |  |
|----------------|-----------|--|--|--|
| Ref            | Type      |  |  |  |
| 1 <sup>1</sup> | Other     |  |  |  |
|                | 2 Black   |  |  |  |
| 31             | Blue      |  |  |  |
| $\vert$        | Gold      |  |  |  |
|                | 5 Green   |  |  |  |
| 6              | Grey      |  |  |  |
| 7 <sup>1</sup> | Red       |  |  |  |
|                | 8 Silver  |  |  |  |
|                | 9 White   |  |  |  |
|                | 10 Yellow |  |  |  |

**Figure 15: PPOS Colours**

- vi. Click setup, setup editor, PPOS Province.
	- 1. Here each province/State/Counties can be edited

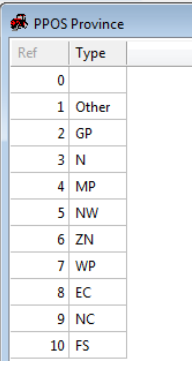

#### **Figure 16: PPOS Province**

- vii. Click Setup, setup editor, PPOS Fare.
	- 1. Group: each group containing items setup previously can be setup to have a fare.
	- 2. Max: Minutes below which fare is used
	- 3. Fare: Price
	- 4. TG: Time group when fare will be used
	- 5. Card: If a card must be used for the Fare ensure this is selected. For example lost card would not be selected.
- viii. Click Setup, Setup editor, PPOS Keyboard.
	- 1. Key is the location on the keyboard.
	- 2. Type selects the key type(Province, Colour)
	- 3. Value: when the button is pressed what was selected
	- 4. Button: Display on the button.

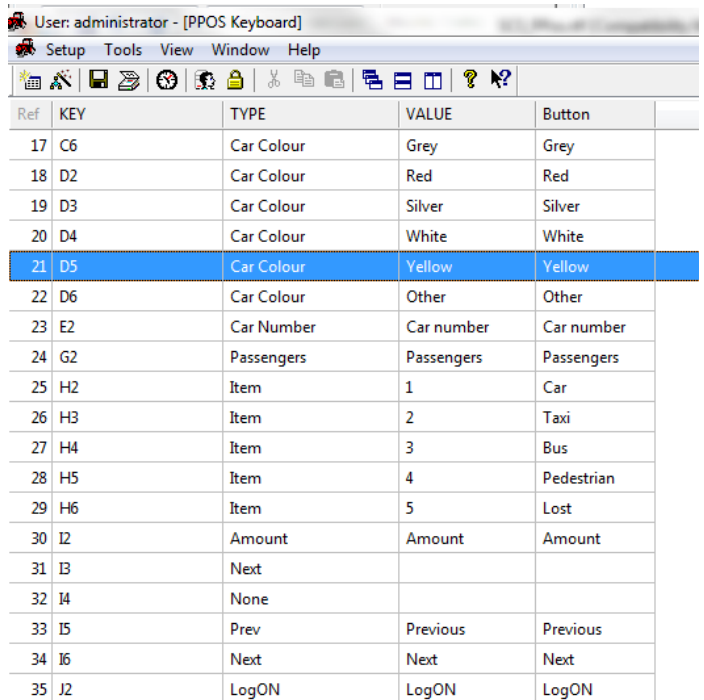

**Figure 17: PPOS Keyboard**

# **4. SCS\_CASH**

<span id="page-17-0"></span>When editing a cardholder's cash value, it should be done via the program SCS\_Cash.exe, and not by editing the cardholder's data in SCS\_Client, card data (this should be disabled by password). SCS\_Cash logs the change as an event, storing the PC at which the change was made, the logged on operator and the value added or deleted and card holder's new cash value. The program is a client application, linking to the program SCS Server and can be SCS Cash can be installed and run on PCs linked to SCS Server.

When SCS\_Cash is started, a valid password must be entered. Passwords not enable to edit data cannot add or reduce values.

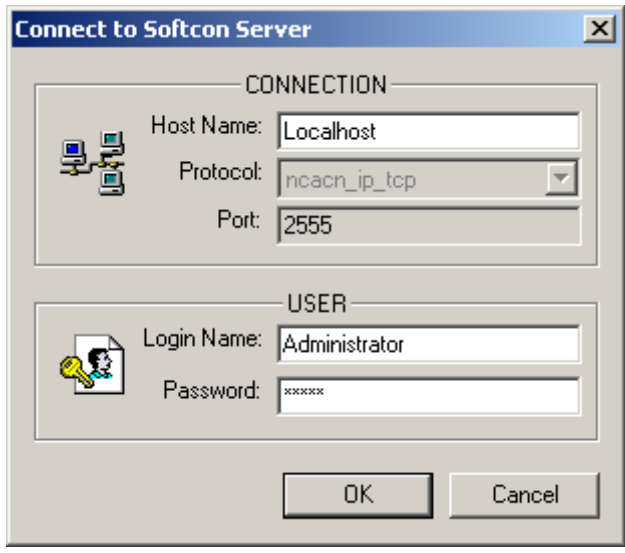

**Figure 18: Logon to SCS\_Server**

Cardholders or funds cash value is added to or reduced (by adding a negative value). The Funds Source is selected as Card or Cost group and the subsequent card number or name is selected from the card or funds data.

The card is selected by entering the Card Number (reference) and selecting Find Card or Enter; or by selecting the card holders name via the Card list box. These options can only be selected if the PC running the SCS\_Cash program is enabled to edit card numbers (see SCS\_Client, Set-up PC – Card). If not enabled, the data is displayed faded. The card can also be selected via badging the card a reader connected to the PC (see PC Reader for installation instructions).

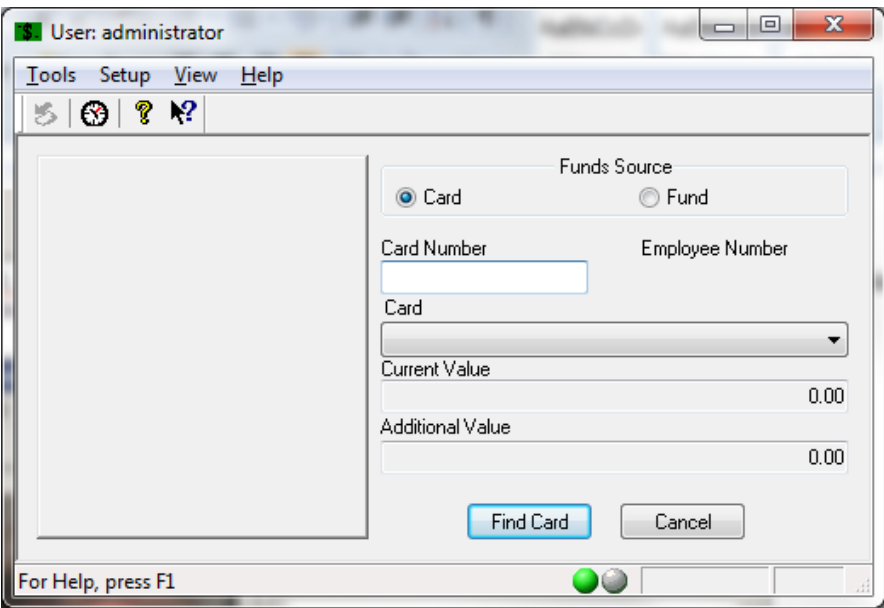

**Figure 19:SCS\_Cash.exe**

## <span id="page-18-0"></span>**5. Cards**

A card belongs to a cost group or none (Cost group 0). Cards that belong to a cost group, use the subsidies and value allocated to the group and does not use allocations to the card (only when not using a cost group). When cost group 0 is selected, the cards value is displayed in units (e.g. 45678 cents). When a cost group is selected, the cost groups value is displayed.

A card can be linked to a discount group (when not selected to discount group 0), receiving discounts on items at certain machines (see discount group below).

The cards subsidy displays the subsidy available per period (limit) and the subsidy remaining (remain) to the card for the set period. Date displays the start of the last period the card was used for vending.

The period sets the interval after which the subsidy remaining is set with limit. When the card is used at a vending unit, and period plus date if before the current time/date, the limit is copied to remain. If remaining subsidy was negative (this could occur when the PC was off-line and vending occurred at a vender that is set to be able to free vend when off-line – the vend is reported to the PC when back online), the new subsidy is equal to limit less the remaining (negative) subsidy. If the remaining subsidy was positive (i.e. subsidy was not completely used), the new subsidy is equal to limit, i.e. the unused subsidy is lost. Period settings can be synchronised to specific day of the month, week and time, as described below.

The amounts are in units (e.g. 1234 cents). When a vend transaction is done, the subsidies remain is decremented with the subsidy on the item (if subsidised) and the balance deducted from the value remain. If insufficient subsidy is remaining, it is deducted off the value remaining and no vend will take place if the subsidy and value are insufficient to cover the vend request.

Value and token, function that same way as subsidy. Value is deducted when the item vended is not fully subsidised or when the cardholders remaining subsidy does not cover subsidy set for the item.

For other card data is set via the other tabs. Card status must be enabled or capture, not expired or out of time and the area group must allow access to the zone the reader grants access to. Note that the reader must be set to dB10 in READER SET-UP.

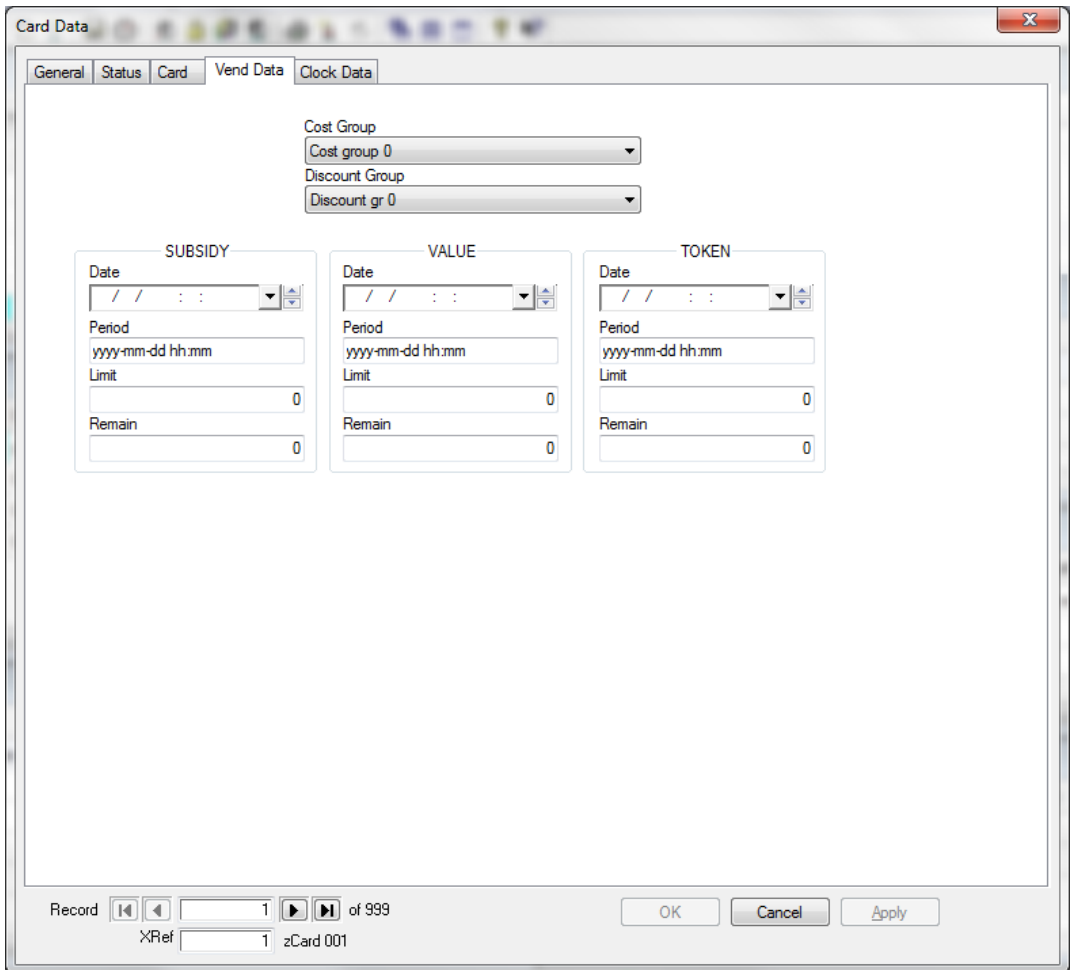

**Figure 20: Card Data**

## <span id="page-20-0"></span>**6. Slip Printers**

POS PCs can print slips automatically on a sale (printer set-up ) or on sequest by selecting the print button. The printer is Install printer as "GENERIC / Test only" printer.

The data printed is set with trip characters (set with  $@@x$ ) in the following text files in the directory C:\SoftWin3\Templet (note that subsidy is printed as discount for TAX purposes):

#### **Header.txt**

\_@\_&\_W2\_ @@20\_W0

 $\overline{a}$ Emp : @@21 @@22 Client: @@23 Qty Code Item Token Discount Price ------------------------------------------------

\_

#### **Item.txt**

@@24 @@25 @@26 @@35 @@27 @@28

# **Footer.txt**

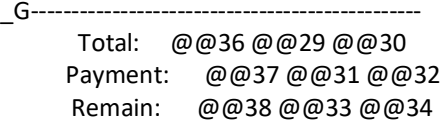

#### **LineFeed.txt**

 *(Open lines)*

#### $_{\rm \perp}$ V1

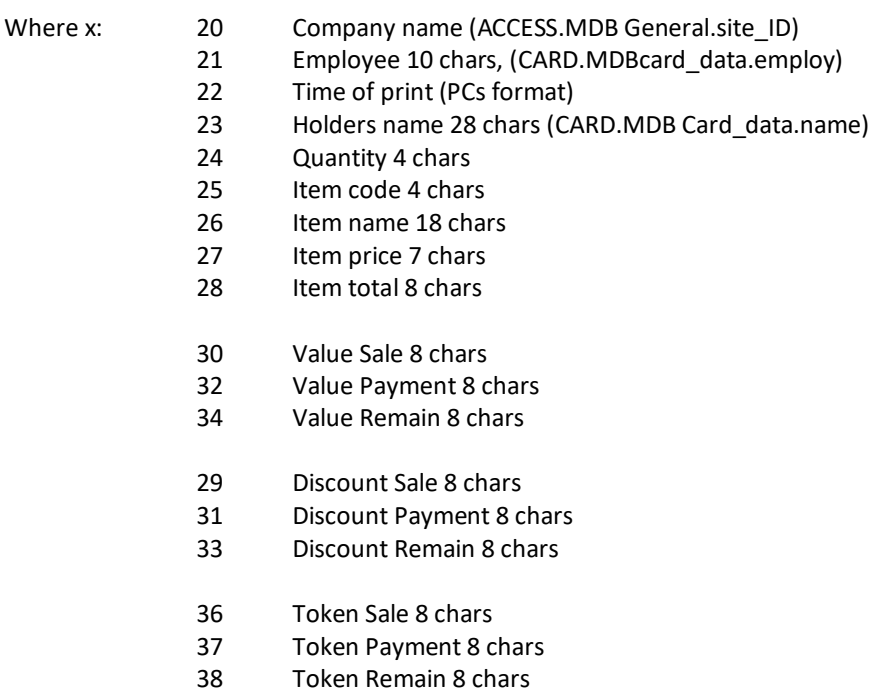

Print characters are printer dependant. The data is in (HEX), and displays as:

 $\Box$  (1B 40) Initialise to default

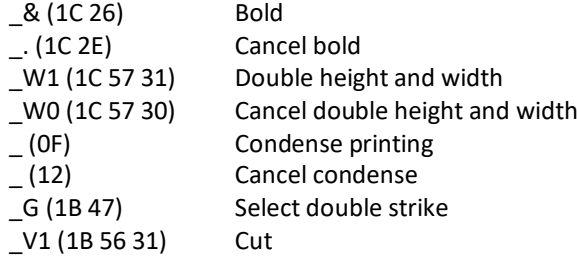

 $\overline{\phantom{0}}$